بهنام ايزد يكتا

# **مرجع كامل Pro jQuery 2**

**)2(جلد** 

Adam Freeman

**ترجمه : مهندس خليل غفوري پور** 

**انتشارات پندار پارس**

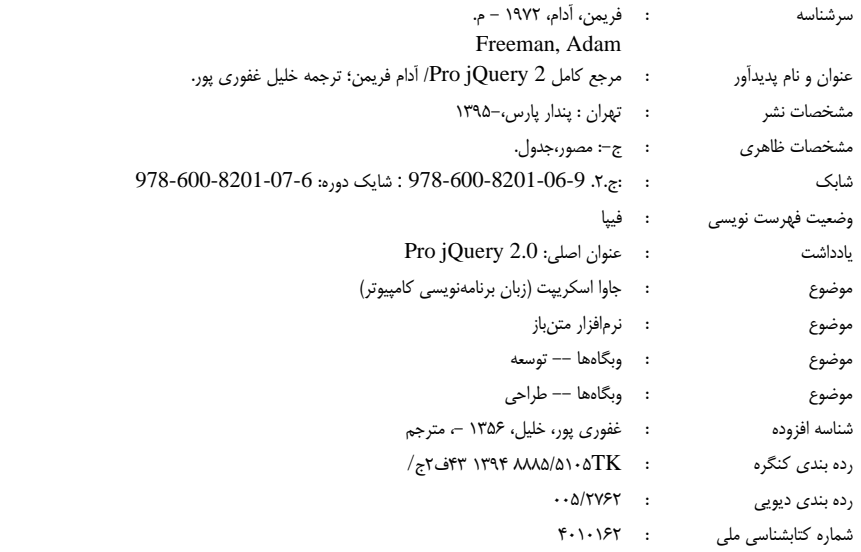

**انتشارات پندارپارس** 

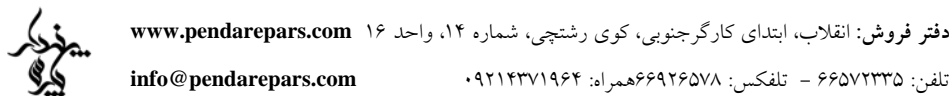

#### 

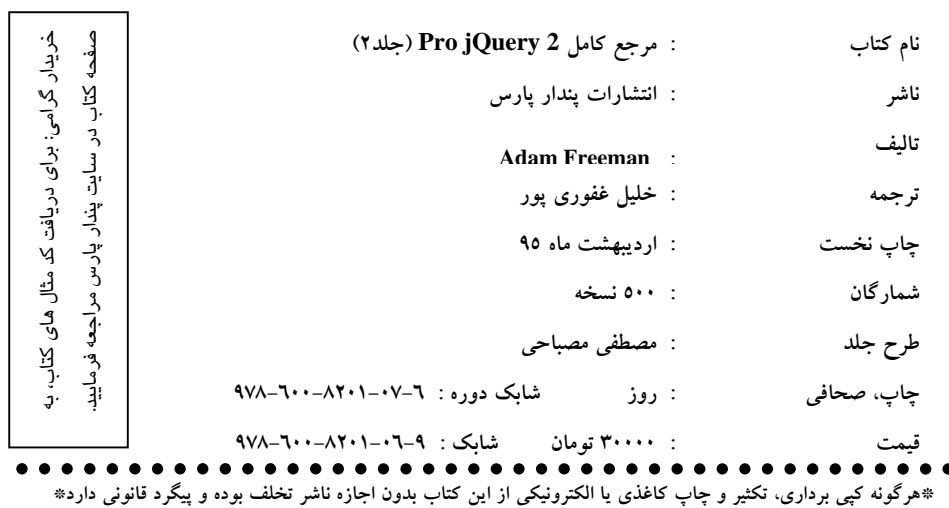

#### فهرست

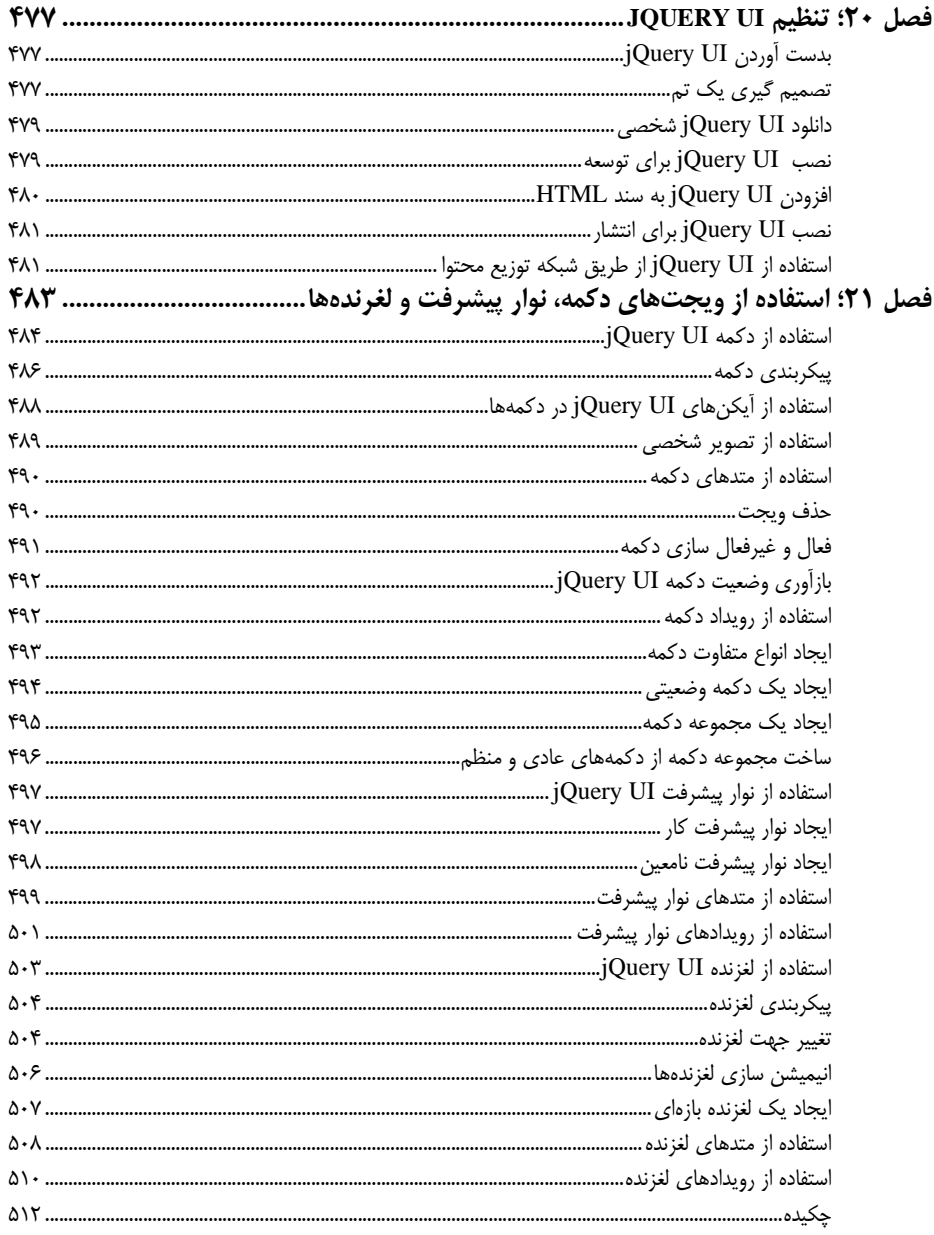

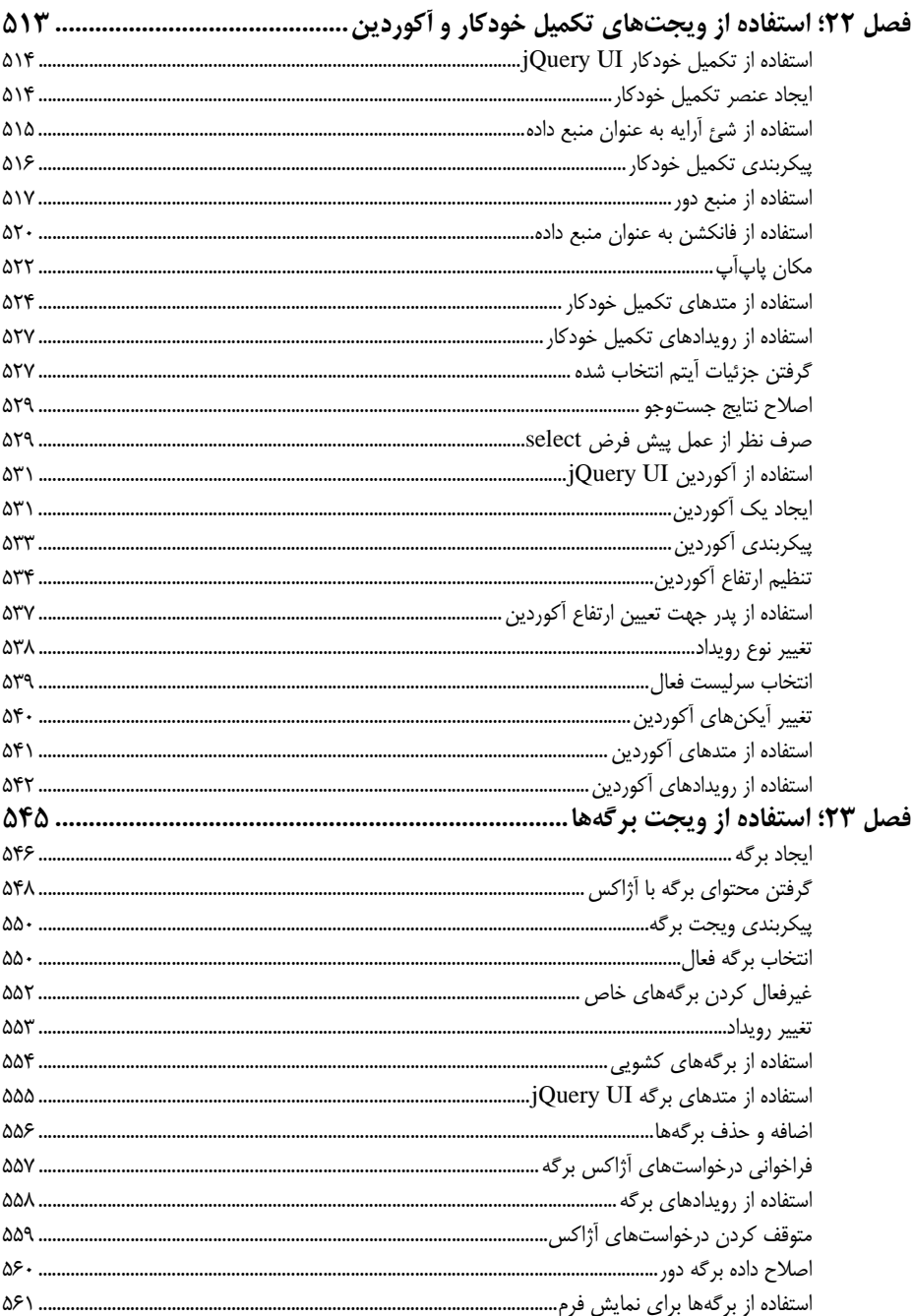

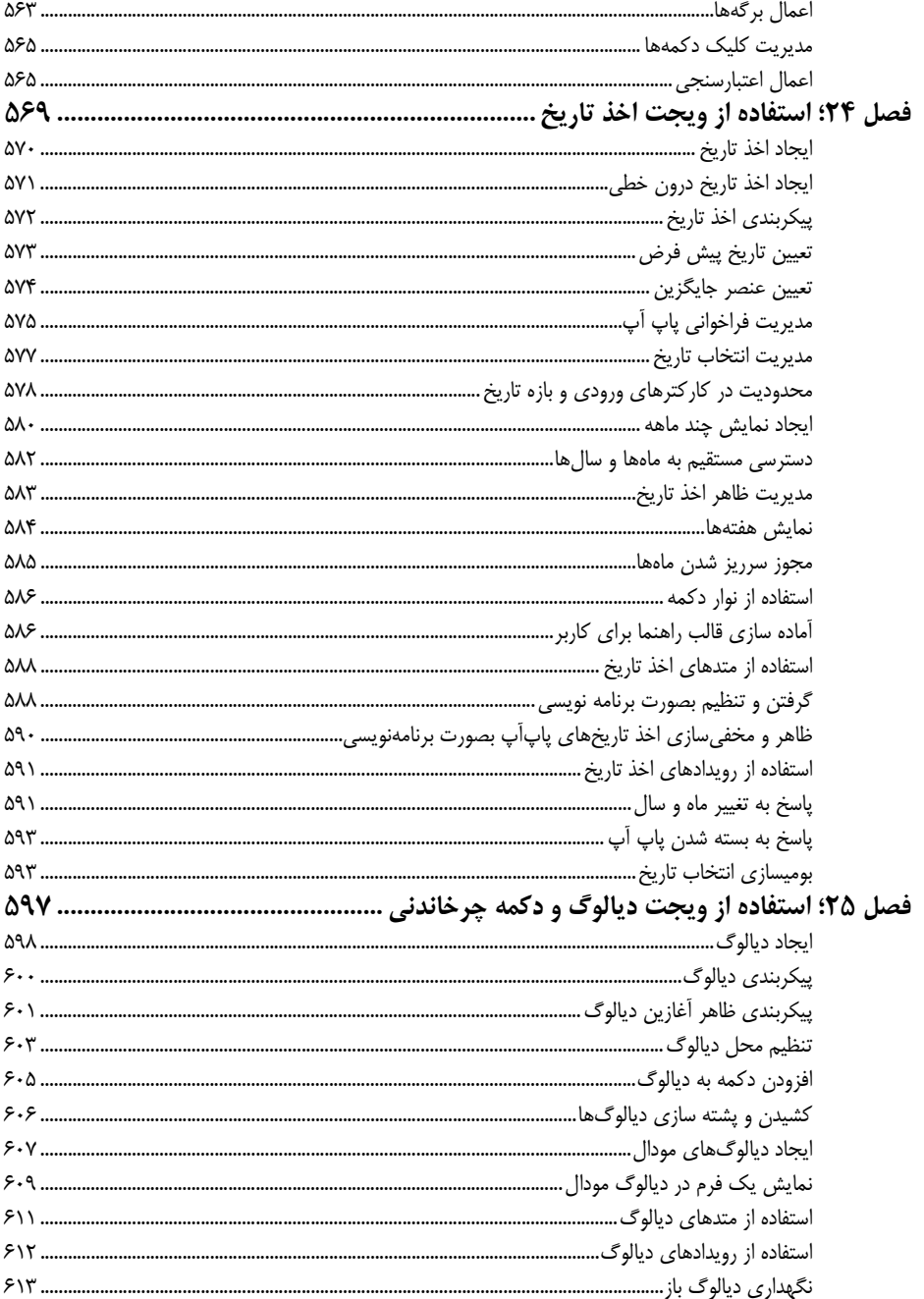

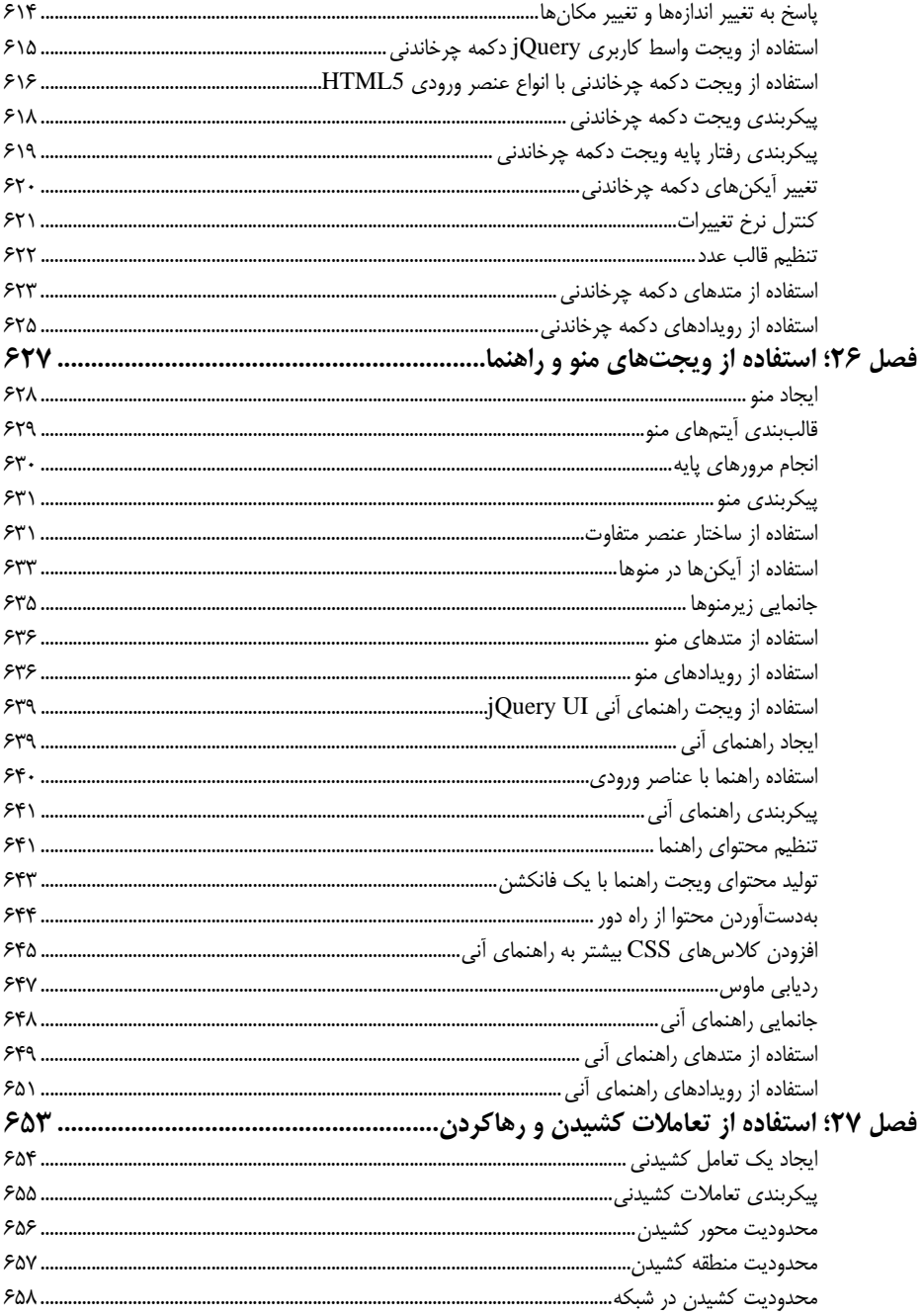

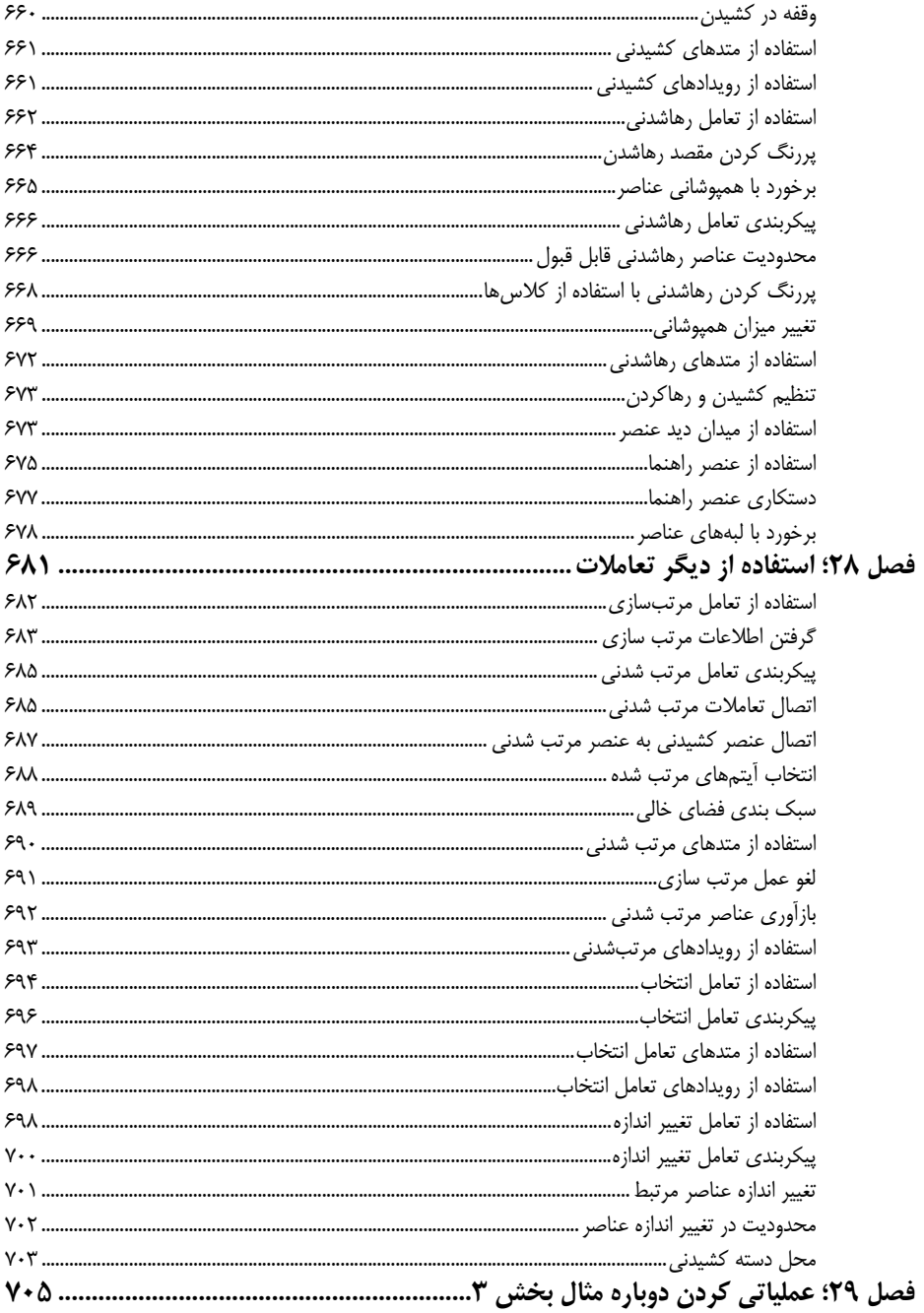

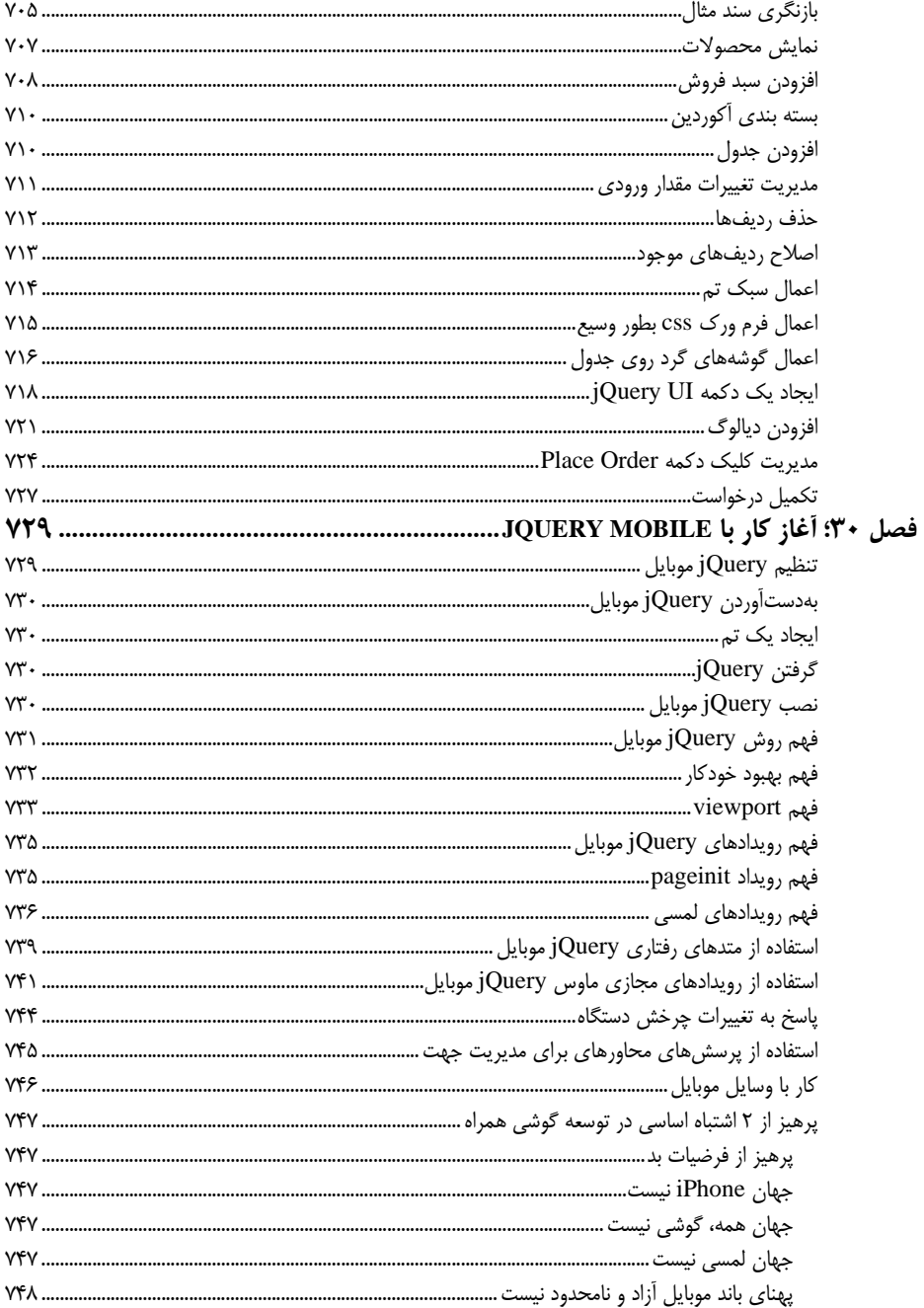

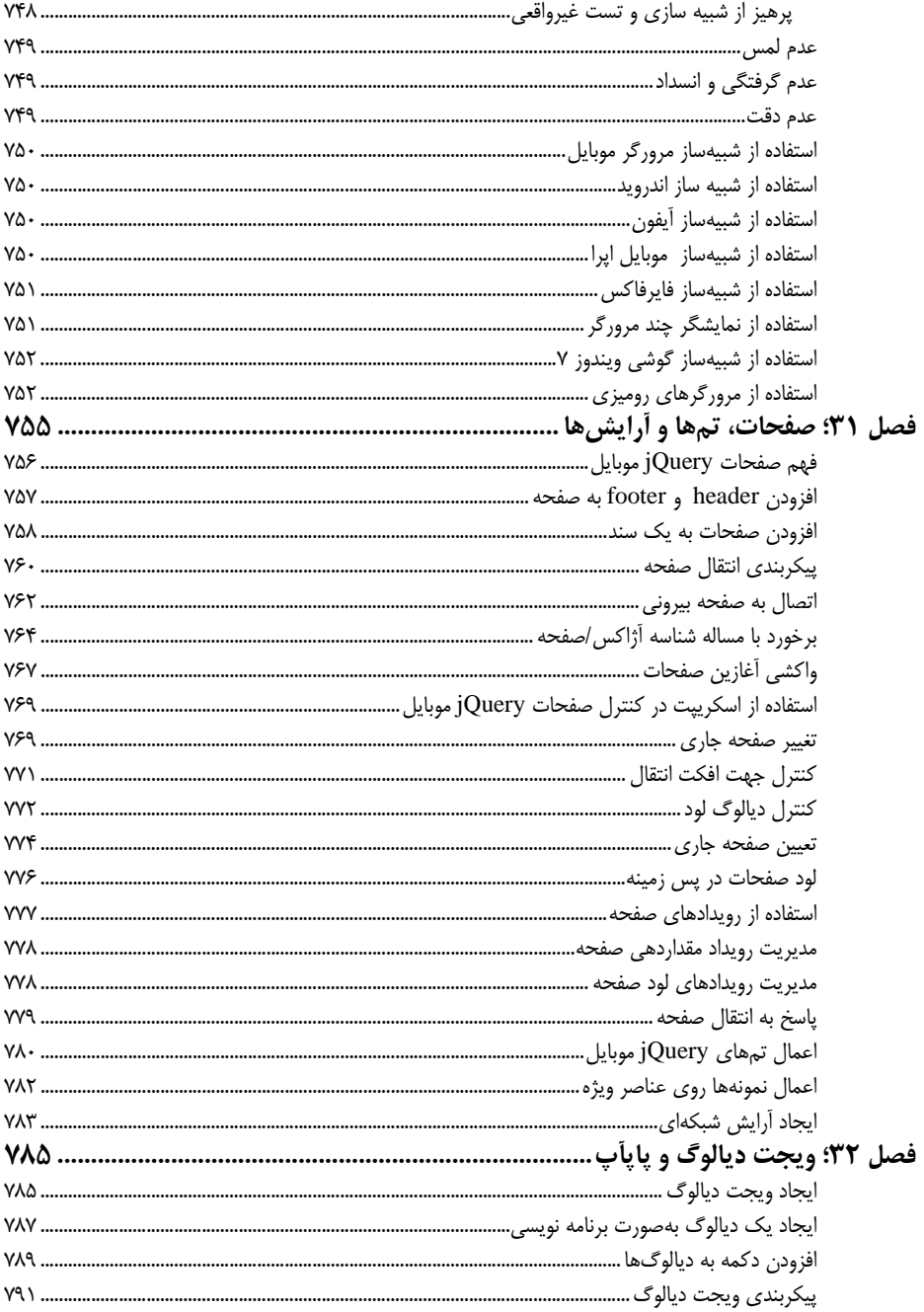

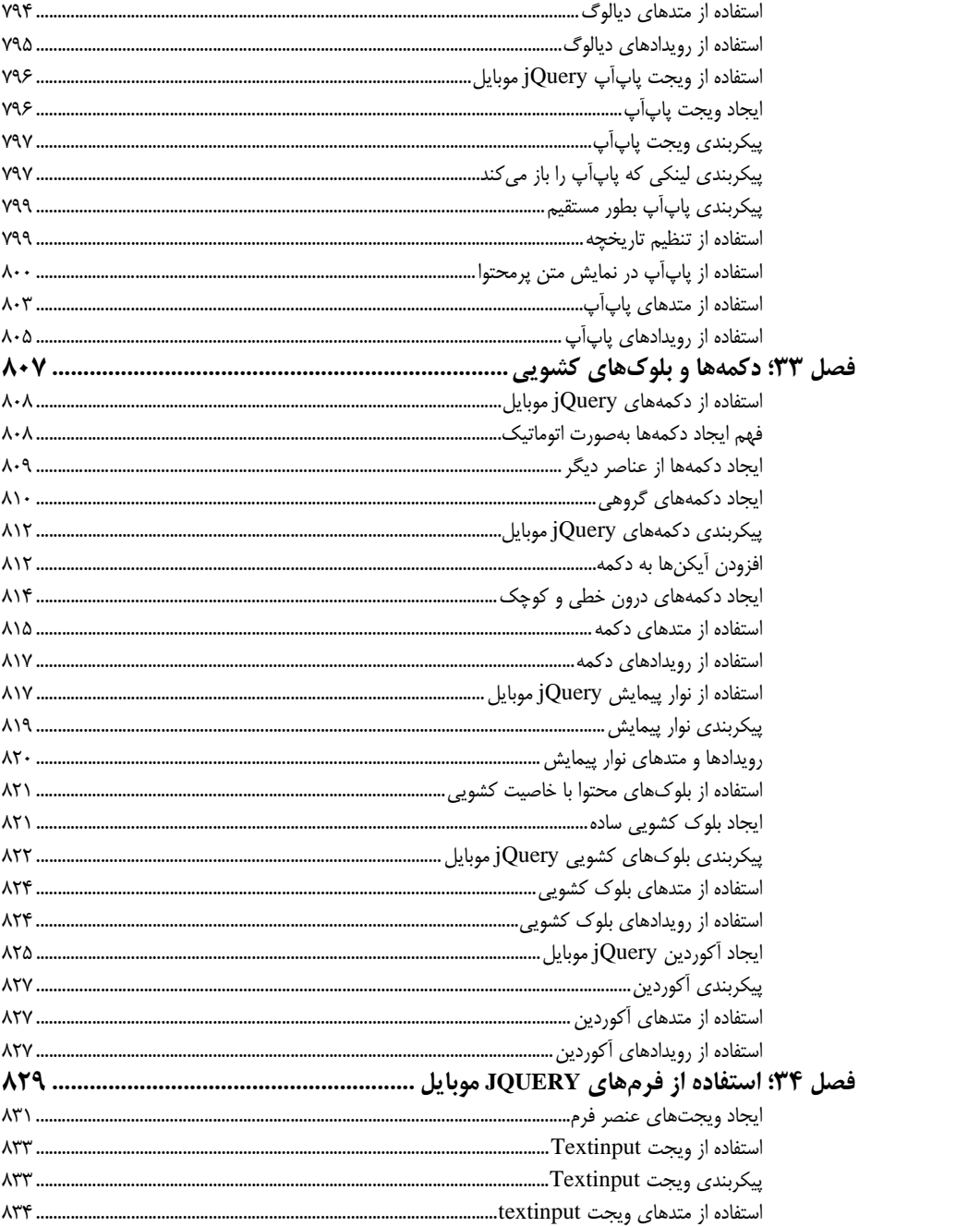

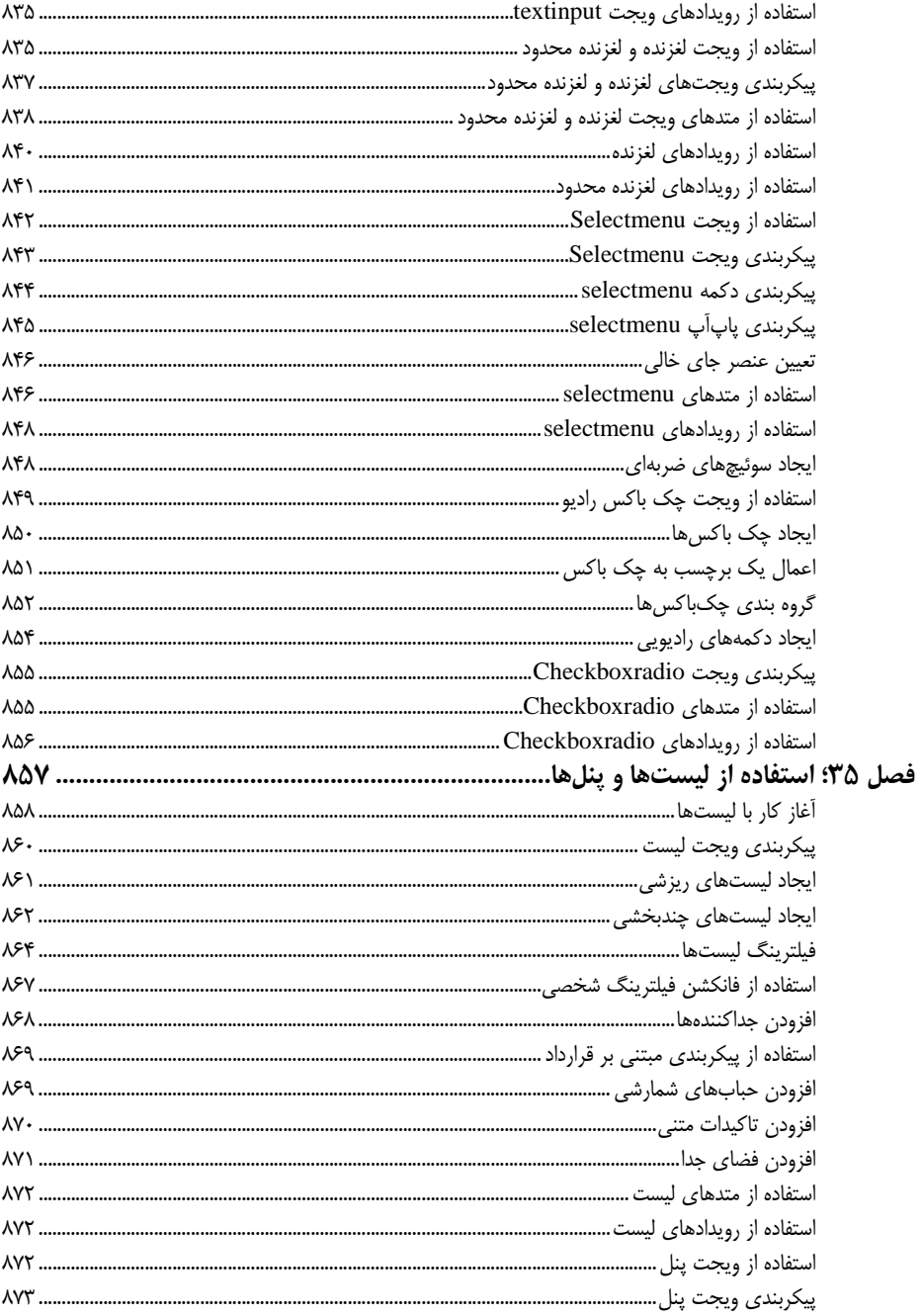

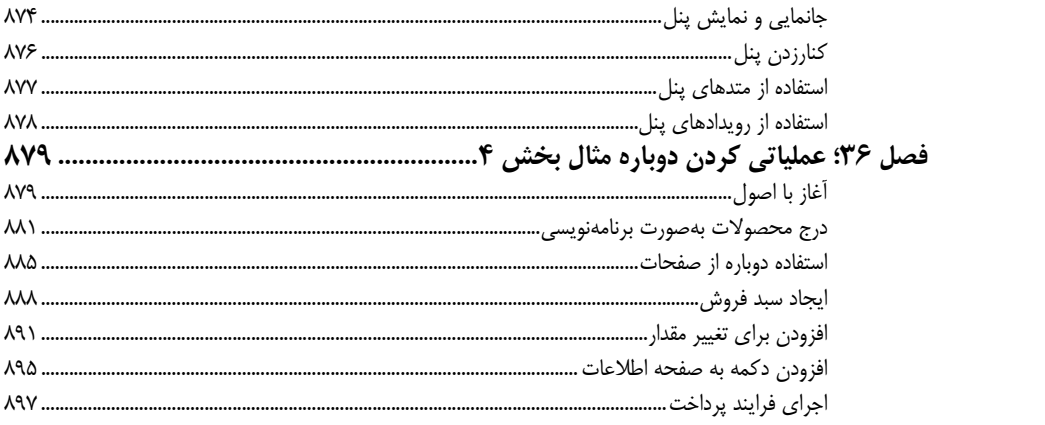

# **فصل 20**

## **JQuery UI تنظيم**

دانلود و نصب UI jQuery كمي پيچيدهتر از ديگر كتابخانههاي جاوااسكريپت است اما كار سنگيني نيست و نياز به برخي جزئيات دارد كه موضوع همين فصل است. براي اين كتاب كافيست تا تنظيمات را ياد بگيريد اما براي استقرار مناسب، جزئيات نصب فايلها را نيز بيان ميكنم. همچنين به جزئيات استفاده از UI jQuery در داخل شبكه توزيع محتواي (CDN) مي پردازيم.

#### **jQuery UI بدستآوردن**

فرايند دانلود UI jQuery كمي پيچيدهتر از كتابخانههاي جاوااسكريپت است اما ارزش آن را دارد. 5 قابليت اصلي در UI jQuery وجود دارد كه وقتي به شكل اختصاصي دانلود ميكنيد شامل اين قابليتها و تنظيماتي است كه روي هر كدام ميتوانيد انجام دهيد. در اين بخش از كتاب اين ويژگيها را نشان ميدهم اما براي برنامههاي واقعي ميتوانيد بخشي از آنرا استفاده نماييد و كتابخانه كوچكتري براي خود بسازيد.

**نكته**: UI jQuery تنها ابزار واسط كاربري براي jQuery نيست هرچند خيلي محبوب است. البته منبع باز است و به رايگان قابل دانلود است : tools/org.flowplayer://http. گزينههاي ديگري نيز وجود دارد مانند jQWidgets (com.jgwidgets.www (و Wijmo ) com.wijmo://http (. البته jQuery Mobile نيز وجود دارد كه در بخش بعدي توضيح خواهيم داد.

### <sup>1</sup> **تصميم گيري يك تم**

<u> 1989 - Johann Barbara, martxa alemaniar a</u>

پيش از اينكه كتابخانه شخصي UI jQuery خود را بسازيد نياز است تا دربارهي انتخاب يك تم تصميم بگيريد. در واقع ميتوانيد ظاهر بسياري از عناصر سندتان را تغيير دهيد. بسياري از اشيا وجود دارد كه تغيير ظاهر دستي آنها كاري بسيار سخت و طاقت فرساست. يك گالري از تمهاي تعريف شده وجود دارد كه بسادگي ميتوانيد از آنها استفاده كنيد. براي آشنايي با هر يك از اين تمها به سايت com.jqueryui://http مراجعه و روي دكمه Themes كليك نماييد. صفحهي ThemeRoller را بياوريدكه شامل ويجتهاي UI jQuery است. يك پنل سمت چپ وجوددارد كه ميتوانيد تم را پيكربندي كنيد.

چنانچه سبك نمايشي منتخب خود را در برنامه كاربردي خود بخواهيد تغيير دهيد ميتوانيد اين كار را در برگهي Own Your Roll انجام دهيد. هر جنبهاي از CSS را كه توسط UI jQuery استفاه شده ميتوان تغيير داد.

تمهاي از پيش تعريف شده روي برگهي Gallery در دسترس هستند. 24 تم در گالري وجود دارد. اگر روي هر تم كليك نماييد ويجتها اصلاح مي شوند تا نمايي از برنامه كاربردي شما را نشان دهد مانند شكل ٢-٢٠.

<sup>1</sup> Theme

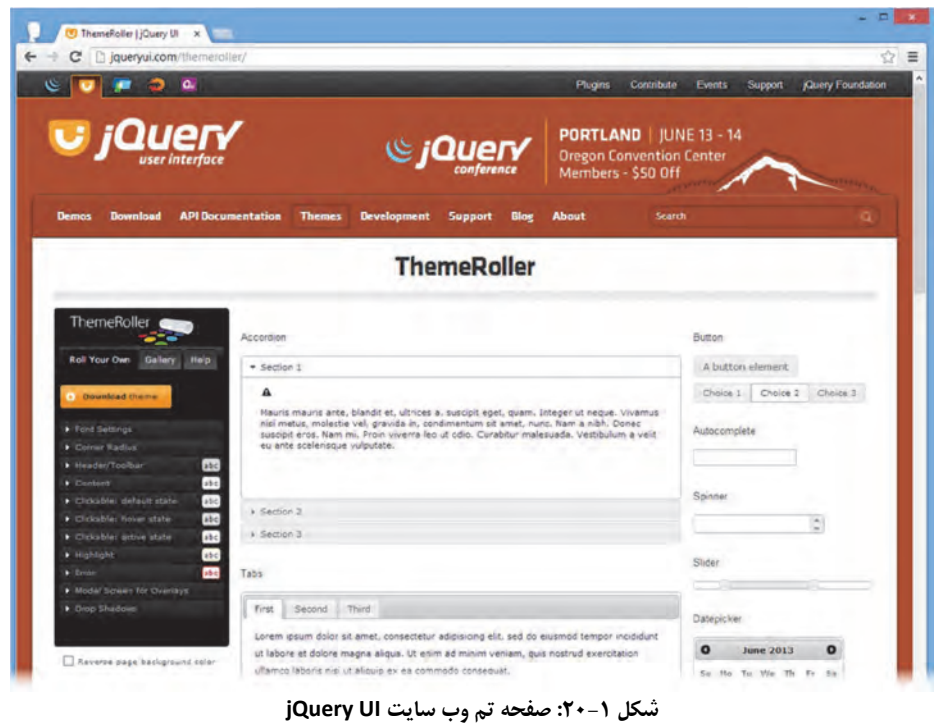

| ThemeRoller   Query Ul x<br>c                  | □ jqueryui.com/themeroiler/#lzThemeParams=5d00000100000600000000000003d8888d844329a8dfe02723de3e5701cc8cb8a0f4166c8f002bb384;☆ }                                                                                                    |                                                                                  |
|------------------------------------------------|----------------------------------------------------------------------------------------------------|----------------------------------------------------------------------------------|
| $\bullet$<br>$\alpha$<br>ى                     | <b>Plugns</b>                                                                                                    | Cuery Foundation<br><b>Contribute</b><br>Support<br><b>Events</b>                |
| <b>U</b> jQuery                                | $\mathfrak{S}$ jQuery                                                                                                    | PORTLAND   JUNE 13 - 14<br><b>Oregon Convention Center</b><br>Members - \$50 Off |
| <b>Download</b><br><b>Demos</b>                | <b>API Documentation</b><br><b>Themes</b><br><b>Development</b><br><b>Support</b><br><b>About</b><br><b>Blog</b>                                                                                                    | <b>Search</b><br>n                                                               |
|                                                |                                                                                                    |                                                                                  |
|                                                |                                                                                                    |                                                                                  |
|                                                | <b>ThemeRoller</b>                                                                                                    |                                                                                  |
| <b>ThemeRoller</b>                             | Accordion                                                                                                    | Button                                                                           |
| <b>Koll Your Dwn</b><br>Gallery<br><b>Help</b> | = Section 1                                                                                                    | A button element                                                                 |
|                                                | Δ                                                                                                    | <b>Choice 1</b><br>Choice 2<br>Chaice 3                                          |
| <b>BERTHER</b>                                 | Mauric mauric ante, blandit et, ultrices a, tuscioit eget, quant integer ut neque. Viramus neu<br>mittus, molestie vel, gravida in, condimentum sit amet, nunc. Nam a nibh. Donec suscipit mos-<br>Nam mi. Proin viverra leo ut solo. Curabitur malesuada. Vestiourum a veit eu ante liceferirque<br>subsulate. | Autocomplete                                                                     |
| LI lightmend<br>GE distants                    |                                                                                                    |                                                                                  |
| Dewload (Edit)<br>Dewelsed Edit                |                                                                                                    | Spinner                                                                          |
|                                                | > Section 2                                                                                                    |                                                                                  |
|                                                | > Section 3                                                                                                    |                                                                                  |

**شكل 2- :20 گالري تم sunny**

تم پيش فرض lightness UI نام دارد اما روشنايي كافي براي نمايش دادن و چاپ صفحات ندارد. بنابراين از تم sunny استفاده مي كنم كه در نمايش كمي بهتر است. در هر كاري نياز به استفاده از تم نداريد و كافي است نام آنرا بدانيد. تمها در هنگام چاپ خوب نيستند اما ظاهر بسيار زيبايي دارند و پيشنهاد ميكنم جستوجو نماييد و تم خوبي را انتخاب نماييد.

#### **دانلود UI jQuery شخصي**

اينك كه براي خود تم انتخاب كرديد ميتوانيد آنرا براي خود دانلود نماييد. دكمهي Download را كليك نماييد تا به سمت صفحه دانلود حركت نماييد. اين صفحه ليستي از ابزارهاي UI jQuery را دارد كه در گروههاي كاربردي تقسيم شدهاند؛ هسته UI، تعامليها، ويجتها و افكتها. تنها مواردي را نياز داريد انتخاب نماييد تا مجموعه كوچكتري از فايلها براي مرورگرتان دانلود شود و اين ايده خوبي است زيرا به نظر من بايد به فكر كاهش پهناي باند نيز بود كه در ادامه شرح خواهيم داد.

**نكته**: برخي از اجزا وابستهبهديگري است. نگران نباشيد. درهنگام ساخت كتابخانهي شخصي UI jQuery با انتخاب يك جزء، ساير اجزا مورد نياز انتخاب و دانلود ميشوند.

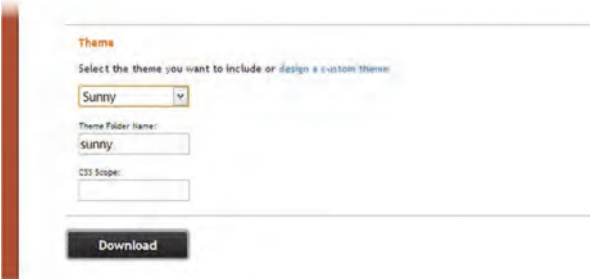

گام بعدي انتخاب تمي است كه ميخواهيد. آنرا از انتخابگر انتخاب نماييد .

**شكل 3- :20 انتخاب تم**

**نكته**: نگارش UI jQuery را نيز ميتوانيد انتخاب كنيد. در اين فصل به نسخهي stable نياز داريد تا با همهي نگارشهاي jQuery و پس از 1.3.2 . كار كند

وقتي اجزا را انتخاب نموديد، تم مورد خواستهتان و نگارش آن انتخاب ميشود. دكمهدانلود را كليك كنيدتا كتابخانه UI jQuery شخصي ساخته و دانلود شود.

#### **نصب UI jQuery براي توسعه**

UI jQuery دانلود شده شامل همهي فايلهاي مورد نياز براي توسعهو ساخت برنامههست. براي اين كتاب از فايلهاي توسعه كه شامل كد منبع غيرفشرده است استفاده ميكنيد. اين براي جستوجو داخل UI jQuery آسانتر است. كافي است موارد زير را داخل شاخهي مثال خود كپي نماييد:

- js\jquery‐ui‐1.10.3.custom.js فايل
- themes\sunny\jquery‐ui‐1.10.3.custom.css فايل

themes\sunny\images شاخهي

توجه داشته باشيد كه اينها فايلهاي css و جاوااسكريپت براي اجزا و ويژگيهاي خاص هستند كه در شاخههاي ui، themes قرار دارند. نيازي به استفاده از آنها نداريد اما هنگام كار با يكسري ويژگيهاي محدود UI jQuery ميتواند مفيد باشد.

```
نكته: نام فايلهاي جاوااسكريپت و CSSها شامل شماره نگارش نسخهي دانلودي است. نگارش مثال فوق 1.10.3
                                           ميباشد؛ ممكن است شما نگارش ديگري را دانلود كرده باشيد.
```
#### **افزودن UI jQuery به سند HTML**

تنها چيزي كه باقي مانده اين است كه UI jQuery را به سند HTML پيوند دهيد. با استفاده از عناصر script و link ميتوانيد فايلهاي فوق را مانند ليست 1- 20 به سند بيفزاييد. لازم نيست به شاخهي Images ارجاع مستقيمي داشته باشيد. شاخهي Images و CSS در يك مكان قرار دارند و UI jQuery ميتواند منابع خود را پيدا كند.

```
ليست 1- :20 افزودن UI jQuery به سند
```

```
<!DOCTYPE html>
<html>
         <head>
         <title>Example</title>
         <script src="jquery‐2.0.2.js" type="text/javascript"></script>
         <script src="jquery‐ui‐1.10.3.custom.js" type="text/javascript"></script>
         <link rel="stylesheet" type="text/css" href="styles.css"/>
         <link rel="stylesheet" type="text/css" href="jquery‐ui‐1.10.3.custom.css"/>
         <script type="text/javascript">
                   $(document).ready(function() {
                             $('a').button();
                   });
         </script>
         </head>
         <body>
                   <a href="http://apress.com">Visit Apress</a>
         </body>
</html>
```
**نكته**: UI jQuery وابسته به jQuery است و بايستي jQuery را به سند افزوده باشيد. UI jQuery يك كتابخانه مستقل نيست.

سند نشان داده شده در ليست شامل يك تست ساده است كه تست ميكند آيا UI jQuery بدرستي به سند افزوده شده است. با ديدن سند يك دكمه متمايز ميبينيد؛ همانطور كه در شكل 4- 20 مشخص است. نگران فراخواني متد button نباشيد اينكه چه اتفاقي ميافتد موضوع بحث فصل 21 است.

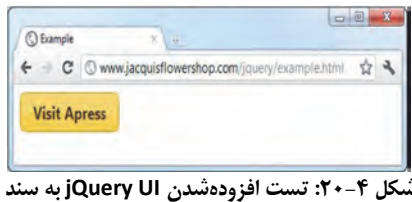

اگر به درستي اين كار انجام نشده باشد دكمه را به شكل زير خواهيد ديد.

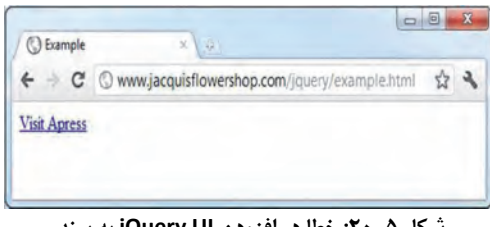

**شكل 5- :20 خطا در افزودن UI jQuery به سند**

### **نصب UI jQuery براي انتشار**

وقتي توسعه برنامه كاربردي وب را تمام كرديد و براي انتشار آماده شد ميتوانيد از فايلهاي كمينه كه دانلود كردهايد استفاده كنيد. اين فايلها كوچكتر هستند اما براي اشكال زدايي و خواندن سختتر. براي استفاده از اين فايلها موارد زير را روي سرور خود كپي نماييد.

- js\jquery‐ui‐1.10.3.custom.min.js فايل
- themes\sunny\jquery‐ui.1.10.3.custom.css فايل
	- themes\sunny\images شاخهي

<u> 1989 - Johann Barn, mars ann an t-Amhain Aonaichte ann an t-Aonaichte ann an t-Aonaichte ann an t-Aonaichte a</u>

شاخهي تصوير و فايل CSS در نگارش توسعه، در مكان يكسان كپي ميشوند. اين فايلها را تنها كپي نماييد.

### <sup>1</sup> **استفاده از UI jQuery از طريق شبكه توزيع محتوا**

در فصل 5 استفاده از CDN را لمس كرديد. اگر اين رويكرد شما باشد خوشحال باشيد زيرا در همين راستا با jQuery UI نيز ميتوانيد برخورد كنيد. هردوي گوگل و مايكروسافت براي فايلهاي UI jQuery ميزباني ميكنند. براي مثال من از سرويسهاي مايكروسافت استفاده كردم زيرا ميزبان تمهاي استاندارد است.

براي استفاده از CDN تنها نياز به URLي داريد كه اين فايلها را ميخواهيد. براي سرويس مايكروسافت به آدرس ashx.cdn/ajaxlibrary/net.asp.www مراجعه كنيد. اگر به پايين صفحه برويد يك لينك براي نسخههاي UI jQuery ميبينيد كه بر اساس نگارش تقسيمبندي شدهاند. بر روي نگارشي كه ميخواهيد كليك نماييد. مسير فايل كتابخانه UI jQuery را بصورت كمينه خواهيد ديد. URL براي فايل كمينه به شكل زير است:

**http://ajax.aspnetcdn.com/ajax/jquery.ui/1.10.3/jquery‐ui.min.js.**

<sup>1</sup> Content Distribution Network

بقيه صفحه هر يك از تمهاي پيش فرض را نشان ميدهد. URL تم sunny به شكل زير است:

**http://ajax.aspnetcdn.com/ajax/jquery.ui/1.10.3/themes/sunny/jquery‐ui.css**

براي استفاده از اين فايلها روي CDN كافي است به سادگي URL آنها را در عناصر script و link قرار دهيد مانند لست ٢٠-٢٠.

يل ست 2- :20 استفاده از *UI jQuery* از طر قي *CDN*

```
<!DOCTYPE html>
<html>
         <head>
         <title>Example</title>
         <script src="jquery‐2.0.2.js" type="text/javascript"></script>
         <script src=http://ajax.aspnetcdn.com/ajax/jquery.ui/1.10.3/jquery‐ui.min.js  
         type="text/javascript"></script>
         <link rel="stylesheet" type="text/css" href="styles.css"/>
         <link rel="stylesheet" type="text/css"
         href="http://ajax.aspnetcdn.com/ajax/jquery.ui/1.10.3/themes/sunny/jquery‐ui.css"/>
         <script type="text/javascript">
                   $(document).ready(function() {
                             $('a').button();
                   });
         </script>
</head>
<body>
         <a href="http://apress.com">Visit Apress</a>
</body>
</html>
يكبار ديگر ميتوانيد تست كنيد آيا بطور صحيح URLها را به سند وارد كردهايد و يا اينكه شكل 4- 20 را ميبينيد. 
                                                                                              چكيده 
در اين فصل مراحلي كه نياز بود تا UI jQuery را دانلود كنيد نشان داديم. در اين ويژگيها انعطاف زيادي وجوددارد. 
شخصا قابليت ThemeRoller را دوست دارم. روش خوبي است براي اينكه تمي را انتخاب كنيد. در فصل بعدي در
    بين ويژگيهاي متفاوت UI jQuery جستوجو خواهيد كرد. كار را با محبوبترين آنها يعني ويجتها آغاز ميكنيد.
```
# **فصل 21**

# **استفاده از ويجتهاي دكمه، نوار پيشرفت و لغرنده اه**

اينك كه UI jQuery را دانلود و پيكربندي كرديد، ميتوانيد درون ابزارها جستوجو كنيد. بلوكهاي كاربردي اصلي در UI jQuery وجوددارد كه به ويجتهاي UI jQuery معروفند؛ اگرچه ويژگيهاي ديگري نيز وجود دارد (مانند افكتها .)

در اين فصل ٣ مورد از سادهترين ويجتها را شرح مي<هيم. دكمه، نوار پيشرفت و لغزندهها. همه ي ويجتها خصوصيات مشتركي دارند؛ تنظيمات، متدها و رويدادها. يك سري اصولي وجود دارد كه دربارهي همهي ويجتها مشترك است و در آغاز فصل به آن ميپردازيم.

خيلي سخت است كه همهي ويجتها را درون مثال گلفروشي بياورم. بنابراين مثالهايي را خواهيد ديد كه تنها ويجتها را نشان ميدهد. در فصل 29 دوباره به مثال گلفروشي برميگرديد و دوباره از آغاز ميسازيد. جدول 1- 21 چكيدهي فصل را شرح ميدهد.

| ليست      | راه حل                                                 | مساله                                                                          |
|-----------|--------------------------------------------------------|--------------------------------------------------------------------------------|
| $\lambda$ | انتخاب یک عنصر و استفاده از متد button                 | ایجاد یک دکمه jQuery UI                                                        |
| ۲و۳       | ارسال شئ map به متد button با استفاده از<br>متد option | پیکربندی یک عنصر دکمه                                                          |
| ۴         | استفاده از تنظيم icons                                 | jQuery استفاده از آیکنها در دکمههای jQuery<br>UI                               |
| ۵         | تنظیم محتوای دکمه به شکل img                           | استفاده از تصویر در دکمه jQuery UI                                             |
| ۶         | استفاده از متد destroy                                 | حذف ويجت دكمه jQuery UI                                                        |
| ٧         | استفاده از متد enable یا disable                       | فعال و غيرفعال كردن دكمه jQuery UI                                             |
| $\lambda$ | استفاده از متد refresh                                 | بازآوري وضعيت دكمه jQuery UI با<br>توجه به تغییرات برنامهنویسی روی اصل<br>عنصر |
| ٩         | تعیین یک فانکشن برای رویداد create                     | جواب به دکمه jQuery UI در هنگام<br>ابحاد                                       |

**جدول 1- :21 چكيدهي فصل** 

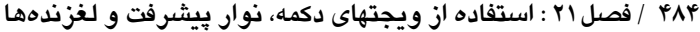

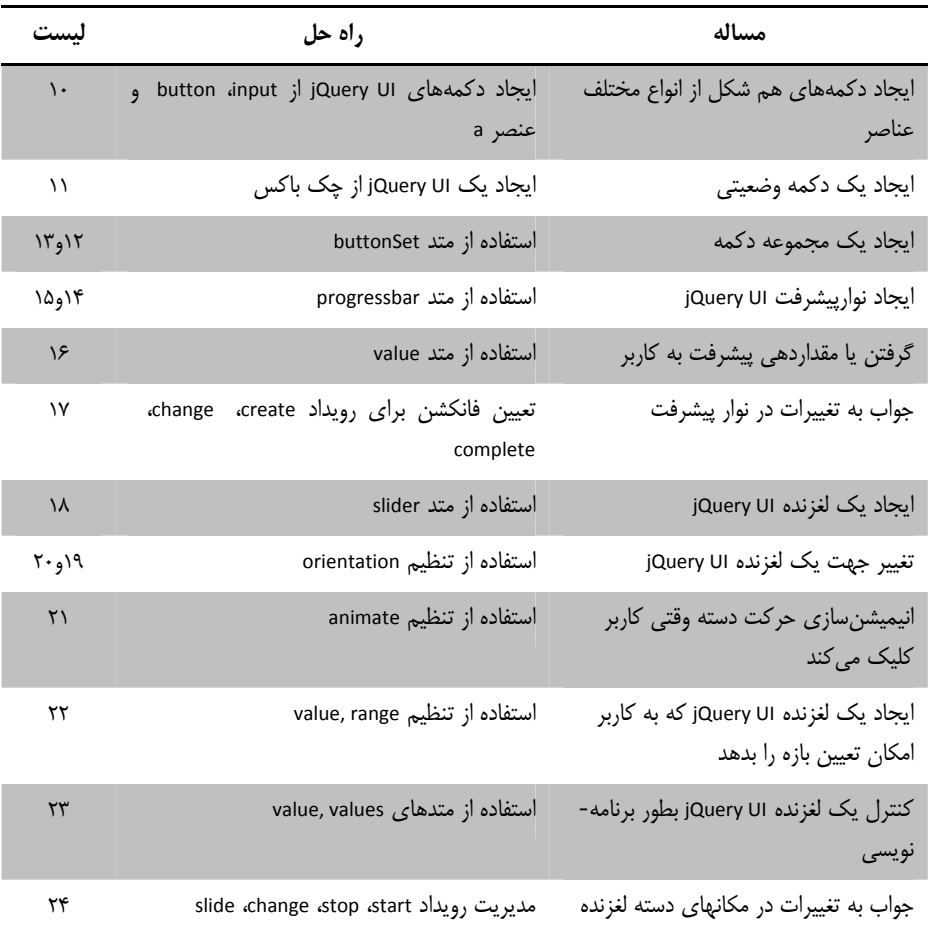

#### **استفاده از دكمه UI jQuery**

نخستين ويجت مورد بحث فضاي خوبي از UI jQuery را معرفي ميكند. ويجت دكمه ارتباط سادهاي دارد ولي يك تاثير متحول كننده در اسناد HTML دارد. ويجت دكمه تم UI jQuery را روي عناصر button و a اعمال ميكند. اين بدين معني است كه وقتي يك تم UI jQuery شخصي را ايجاد ميكنيد، اندازه، شكل، فونت و رنگ عنصر با تم انتخاب شده منطبق ميگردد. اعمال ويجتهاي UI jQuery . بسيار ساده است

ليست 1- :21 يك سند *HTML* ساده

<!DOCTYPE html> <html> <head> <title>Example</title> <script src="jquery‐2.0.2.js" type="text/javascript"></script> <script src="handlebars.js"></script> <script src="handlebars‐jquery.js"></script> <script src="jquery‐ui‐1.10.3.custom.js" **type="text/javascript"></script>**

#### **مرجع كامل jQuery / 485**

```
<link rel="stylesheet" type="text/css" href="styles.css"/>
<link rel="stylesheet" type="text/css" href="jquery‐ui‐1.10.3.custom.css"/>
<script id="flowerTmpl" type="text/x‐handlebars‐template">
         {{#flowers}}
                   <div class="dcell">
                   <img src="{{product}}.png"/>
                   <label for="{{product}}">{{name}}:</label>
                   <input name="{{product}}" data‐price="{{price}}" data‐stock="{{stocklevel}}"
                   value="0" required />
                   </div>
         {{/flowers}}
</script>
<script type="text/javascript">
         $(document).ready(function() {
                   $.ajax("mydata.json",{
                            success: function(data) {
                            var tmplData = $("#flowerTmpl")
                                      .template({ flowers: data }).filter("*");
                            template.tmpl(data.slice(0, 3)).appendTo("#row1");
                                      template.tmpl(data.slice(3)).appendTo("#row2");
                            }
                   });
                   $('button').button();
         });
</script>
</head>
<body>
         <h1>Jacqui's Flower Shop</h1>
         <form method="post" action="http://node.jacquisflowershop.com/order">
                   <div id="oblock">
                            <div class="dtable">
                                      <div id="row1" class="drow">
                                      </div>
                                      <div id="row2"class="drow">
                                      </div>
                             </div>
                   </div>
                   <div id="buttonDiv"><button type="submit">Place Order</button></div>
         </form>
</body>
</html>
براي اعمال ويجت دكمه از jQuery براي انتخاب عنصري كه ميخواهيد به اين شكل درآيد، استفاده ميكنيد. 
سپس متد button را فراخواني ميكنيد. UI jQuery با دقت تمام كارها را انجام ميدهد . اثر آنرا در شكل 1- 21
                        ميتوانيد ببينيد. توجه كنيد كه متد button را روي شئ منتخب jQuery . اعمال كرديد
```
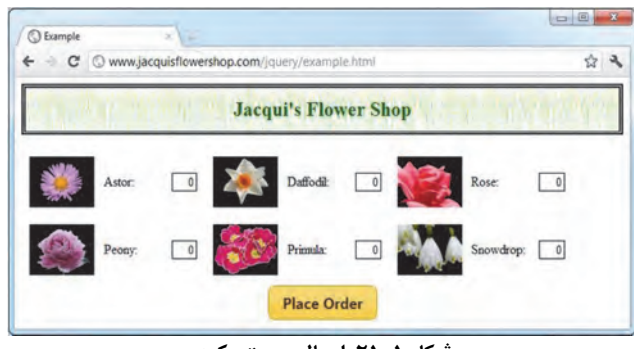

**شكل 1- :21 اعمال ويجت دكمه**

مانند همهي ويجتهاي UI jQuery دكمهي نشان دادهشده در شكل، در واقع يك سري css اعمال شده روي عناصر HTML است. متد button عنصر را از حالت:

<button type="submit">Place Order</button>

به حالت زير منتقل مي كند:

<button type="submit" class="ui‐button ui‐widget ui‐state‐default ui‐corner‐all ui‐button‐text‐only" role="button" aria‐disabled="false"> <span class="ui‐button‐text">Place Your Order</span>

</button>

اين روش خوبي است زيرا به شما اجازهي كار طبيعي با عناصر HTML را ميدهد بدون اينكه در خصوص اعمال ويجت روي آنها نگران باشيد.

### **پيكربندي دكمه**

ويجت دكمه UI jQuery ميتواند از طريق ويژگيهاي تنظيمات پيكربندي شود. اين ويژگيها در جدول 2- 21 آمده- است.

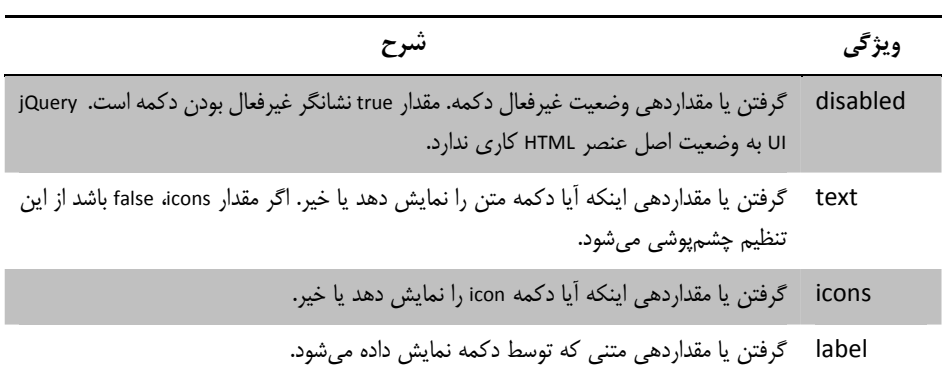

**جدول 2- :21 ويژگيهاي تنظيم براي ويجت دكمه** 

اين تنظيمات را ميتوانيد به دو شكل انجام دهيد. نخست در هنگام فراخواني متدهاي دكمه از شئ map استفاده كنيد؛ مانند ليست ٢-٢١.

```
ليست 2- :21 پيكربندي ويجت دكمه با استفاده از شئ map
```

```
... 
<script type="text/javascript">
          $(document).ready(function() {
                    $.ajax("mydata.json", {
                              success: function(data, status) {
                                        var tmplData = $("#flowerTmpl")
                                                  .template({ flowers: data }).filter("*");
                                        template.tmpl(data.slice(0, 3)).appendTo("#row1");
                                        template.tmpl(data.slice(3)).appendTo("#row2");
                              }
                    });
                    $('button').button({
                              label: "Place Your Order",
                              disabled: true
                    });
                    $('button').button("option", "disabled", false);
          });
</script>
...
```
من با تنظيم label متن دكمه را مشخص كرده و با استفاده از تنظيم disabled دكمه را غيرفعال مي كنم. از اين روش درهنگام مقداردهي آغازين ويجت استفاده ميشود و در واقع، ادامه بيشتر پيكربنديهاي درخواست آژاكس پيشاست كه تر ديديد. ليست 2- 21 همچنين تكنيكي را نشان ميدهد كه ميتوانيد مقدار جديدي را براي ويژگي درنظر بگيريد:

\$('button').button("option", "disabled", false);

متد button را دوباره فراخواني كرديد اما اين بار با 3 آرگومان. نخستين آرگومان option است. دومين تنظيمي است كه ميخواهيد تغيير دهيد و سومين آرگومان مقدار جديد تنظيم است. اين دستور مقدار false را براي تنطيم disabled در نظر ميگيرد و مقدار پيشين آنرا هر چه هست تغيير ميدهد.

ميتوانيد اين تكنيكها را تركيب كنيد بطوريكه متد button را با نخستين آرگومان option و دومين آرگومان شئ map فراخواني كنيد كه به شما اجازهي اعمال چندين تنظيم را مي دهد.

ليست 3- :21 استفاده از آرگومان *option* با يك شئ *map*

```
...
<script type="text/javascript">
          $(document).ready(function() {
                   $.ajax("mydata.json", {
                             success: function(data, status) {
                                       var tmplData = $("#flowerTmpl")
                                                 .template({ flowers: data }).filter("*");
                                       template.tmpl(data.slice(0, 3)).appendTo("#row1");
                                       template.tmpl(data.slice(3)).appendTo("#row2");
                             }
                   });
                    $('button').button()
                    $('button').button("option", {
```

```
label: "Place Your Order",
disabled: false
```

```
console.log("Enabled: " + $('button').button("option", "disabled"));
```
});

**});**

</script>

...

به همين شكل ميتوانيد مقدار تنظيم را بخوانيد. در اين مورد، متد button را با دو آرگومان فراخواني ميكنيد. نخست option و دوم تنظيماتي است كه ميخواهيد مقدار آنرا بخوانيد. به صورت زير:

console.log("Enabled? " + \$('button').button("option", "disabled"));

اين دستور مقدار تنظيم disabled را در خروجي مينويسد:

**Enabled: false**

#### **استفاده از آيكنهاي UI jQuery در دكمهها**

تمهاي UI jQuery شامل يك مجموعه آيكن است كه ميتوانيد براي هر منظوري استفاده نماييد. ليست 4- 21 استفاده از آيكن در دكمه jQuery UI را نشان مي دهد.

ليست ۴- '۲۱: نمايش يك آيكن در يك دكمه

```
... 
$('button').button({
          icons: {
                     primary: "ui‐icon‐star",
                    secondary: "ui‐icon‐circle‐arrow‐e"
          }
});
```

```
...
```
از تنظيم icons براي تعيين آيكن مورد نظر استفاده ميشود. ويجت دكمه دو محل براي آيكن دارد. آيكن اصلي در سمت چپ متن و آيكن دوم در سمت راست متن. همانطور كه ليست توضيح مي دهد از يک شئ map براي ويژگيهاي primary, secondary استفاده مي كنيد. مي توانيد يكي از ويژگيها را از قلم بياندازيد تا تنها يك آيكن را نمايش دهد. آيكنها كوچك هستند.

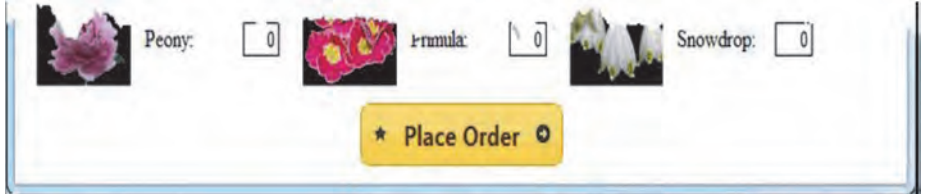

**شكل 2- :21 نمايش آيكنها در دكمه**

آيكنها را با استفاده از فايل css مربوط به UI jQuery تعيين ميكنيد. 173 آيكن متفاوت آماده هستند. آسانترين راه براي يافتن نام آيكنها مراجعه به سايت http://jqueryui.com است. صفحه تم را انتخاب و به پايين صفحه برويد. آيكنها ليست شدهاند و با رفتن ماوس روى هر كدام نام آنها را مي توانيد ببينيد.

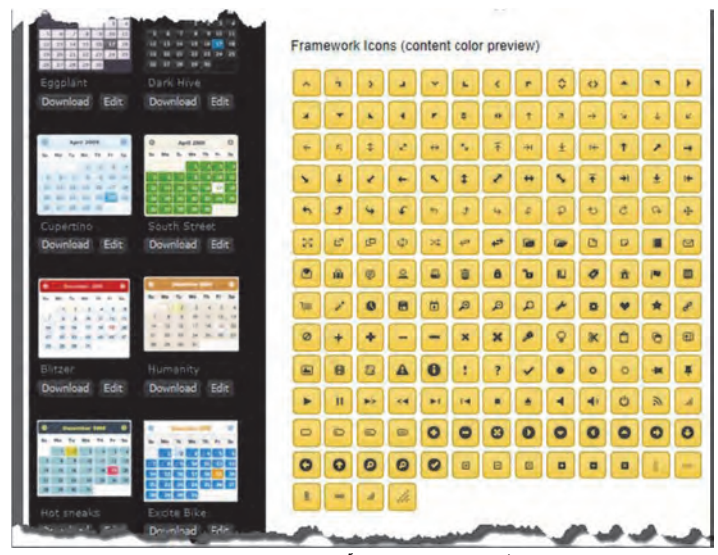

**شكل 3- :21 ليست آيكن UI jQuery**

**نكته**: نامي كه روي صفحه وب نمايان ميشود تنها پيشوندي است كه در هنگام استفاده بايد مورد توجه قرار گيرد. براي مثال اگر روي نخستين آيكن برويد n‐1‐caret‐icon‐ui. را خواهيد ديد كه براي استفاده از آن در دكمه بايد ويژگي primary يا secondary را به n‐1‐caret‐icon‐ui مقدار دهيد.

**استفاده از تصوير شخصي** 

همهي آيكنهاي UI jQuery مفيد نيستند. آنها معمولا سايز كوچكي دارند. ميتوانيد از تكنيكهايي كه مقادير متفاوتي را نمايش ميدهند استفاده نماييد. نخست درج، يك عنصر img بر روي عنصر button است كهقصداعمال jQuery UI روي آن را داريد. دكمه UI jQuery راه خوبي براي حفظ محتواي اصلي عنصر button است و تصوير پس زمينه را به خوبي منتقل ميكند. نگران نحوه ساخت آنها و تطبيق با تم خود نباشيد. ليست 5- 21 مثال خوبي را ارائه كرده است.

ليست 5- :21 استفاده از تصوير شخصي با يك دكمه *UI jQuery*

... \$('button')

...

**.text("") .append("<img src=rightarrows.png width=100 height=30 />") .button();**

از تنظيم text بدون مقدار استفاده كنيد تا دكمه UI jQuery بدون متن باشد و البته تنظيم icons را با true مقداردهي نماييد. اگر متن را نخواسته باشيد و از آيكن UI jQuery هم نخواهيد استفاده كنيد ميتوانيد از متد text مربوط به jQuery استفاده كنيد تا محتوا را بصورت رشته خالي تنظيم نماييد. از متد append براي درج عنصر img استفاده كنيد و متد button را براي ايجاد يك دكمه UI jQuery فراخواني كنيد. نتيجه را در شكل 4- 21 . ببينيد

**490 / فصل21 : استفاده از ويجتهاي دكمه، نوار پيشرفت و لغزندهها**

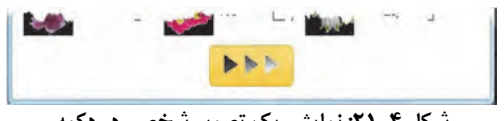

**شكل 4- :21 نمايش يك تصوير شخصي در دكمه**

#### **استفاده از متدهاي دكمه**

ويجتهاي UI jQuery متدها را طوري تعريف ميكند كه بتوان با آن كنترل ويجت را بدست گرفت. اينها متدهاي متفاوتي نيستند و تنها آرگومانهاي مشخصي را به متد button ارسال ميكنند. جدول 3- 21 متدها را شرح ميدهد.

جدول ٣-٢١: متدهاي دكمه

| شرح                                                      | ويژگى             |
|----------------------------------------------------------|-------------------|
| عنصر HTML را به وضعیت آغازین خود برمیگرداند              | button("destroy") |
| غيرفعال كردن دكمه                                        | button("disable") |
| فعال كردن دكمه                                           | button("enable")  |
| تنظیم یک یا چندین گزینه. بخش پیکربندی دکمه را ببینید     | button("option")  |
| بازآوري دكمه. بخش بازآوري وضعيت دكمه jQuery UI را ببينيد | button("refresh") |

#### **حذف ويجت**

متد destroy ويجت UI jQuery را از عنصر HTML حذف ميكند و آنرا به وضعيت اصلي برميگرداند.

ليست 6- :21 استفاده از متد *destroy*

```
...
<script type="text/javascript">
          $(document).ready(function() {
                   $.ajax("mydata.json", {
                             success: function(data, status) {
                                       var tmplData = $("#flowerTmpl")
                                                 .template({ flowers: data }).filter("*");
                                       template.tmpl(data.slice(0, 3)).appendTo("#row1");
                                       template.tmpl(data.slice(3)).appendTo("#row2");
                             }
                   });
                   $('button').button().click(function(e) {
                             $('button').button("destroy");
                             e.preventDefault();
                   })
          });
</script>
...
```
...

در اين مثال من از متد click براي ثبت يك فانكشن مدير رويداد براي دكمه استفاده كردم. توجه كنيد كه همان كاري كه در فصل 9 انجام ميداديد، انجام ميدهيد و هيچ كار بيشتري براي UI jQuery لازم نيست. متد destroy را در فانكشن فراخواني كردم. بدين معني كه كليك دكمه باعث حذف ويجت خودش ميشود. نتيجهي كار را در شكل ۵–۲۱ ببينيد.

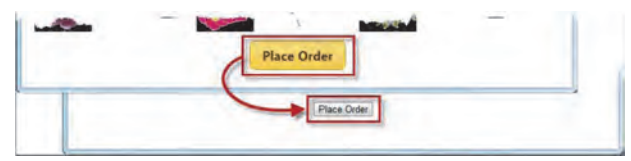

**شكل 5- :21 از بين بردن ويجت دكمه UI jQuery**

#### **فعال و غيرفعال سازي دكمه**

متدهاي disable ,enable اجازهي تغيير وضعيت دكمه UI jQuery را ميدهد.

ليست ٢- ٢١: فعال و غيرفعال سازي دكمه

```
<script type="text/javascript">
         $(document).ready(function() {
                   $.ajax("mydata.json", {
                            success: function(data, status) {
                                      var tmplData = $("#flowerTmpl")
                                               .template({ flowers: data }).filter("*");
                                      template.tmpl(data.slice(0, 3)).appendTo("#row1");
                                      template.tmpl(data.slice(3)).appendTo("#row2");
                            }
                  });
                   $('<span>Enabled:<span><input type=checkbox checked
                   />').prependTo('#buttonDiv');
                   $(':checkbox').change(function(e) {
                            $('button').button(
                                      $(':checked').length == 1 ? "enable" : "disable"
                             )
                  });
                   $('button').button();
         });
</script>
...
در اين اسكريپت يك چك باكس داخل سند ايجاد كرده و از متد change براي ثبت فانكشني كه در هنگام انتخاب
                            شدن يا نشدن فراخواني ميشود استفاده كردم. نتيجه را در شكل 6- 21 ميبينيد.
```
**492 / فصل21 : استفاده از ويجتهاي دكمه، نوار پيشرفت و لغزندهها**

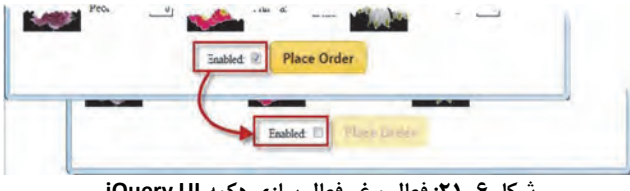

**شكل 6- :21 فعال <sup>و</sup> غيرفعال سازي دكمه UI jQuery**

### **بازآوري وضعيت دكمه UI jQuery**

متد refresh وضعيت دكمه UI jQuery را اصلاح ميكند تا هر نوع تغييري در اصل عنصر HTML را انعكاس دهد. اين براي انعكاس تغييرات برنامهنويسي مفيد است.

ليست 8- :21 بازآوري دكمه *UI jQuery*

```
...
<script type="text/javascript">
         $(document).ready(function() {
                  $.ajax("mydata.json", {
                            success: function(data, status) {
                                      var tmplData = $("#flowerTmpl")
                                               .template({ flowers: data }).filter("*");
                                      template.tmpl(data.slice(0, 3)).appendTo("#row1");
                                      template.tmpl(data.slice(3)).appendTo("#row2");
                            }
                  });
                   $('<span>Enabled:<span><input type=checkbox checked
                   />').prependTo('#buttonDiv');
                   $(':checkbox').change(function(e) {
                            var buttons = $('button');
                            if ($(':checked').length == 1) {
                                      buttons.removeAttr("disabled");
                            } else {
                                      buttons.attr("disabled", "disabled");
                            }
                            buttons.button("refresh");
                   });
                   $('button').button();
         });
</script>
...
در اين مثال از چك باكس استفاده كردم تا صفت disabled را از عنصر دكمه HTML حذف و اضافه نمايم. اين
```
### تغيير را بصورت برنامهنويسي انجام ميدهم و از متد refresh براي برگرداندن وضعيت نهايي استفاده كردم.

#### **استفاده از رويداد دكمه**

ويجت UI jQuery رويدادهايي كه بيشتر از اصل عنصر هستند را تعريف مينمايد. ويجت button يك رويداد ساده به نام create تعريف ميكند كه در هنگام ايجاد دكمه UI jQuery روي ميدهد. مانند متدها از رويدادها نيز با استفاده از آرگومانهاي از پيش تعريف شده استفاده مي كنيد.

```
ليست 9- :21 استفاده از رويداد create دكمه UI jQuery
```

```
...
<script type="text/javascript">
          $(document).ready(function() {
                    $('button').button({
                              create: function(e) {
                                         $(e.target).click(function(e) {
                                                   e.preventDefault();
                                                   alert("Button was pressed");
                                        })
                              }
                    });
          });
</script>
...
دراين مثال من از رويداد create استفاده كردم تا يك فانكشن در پاسخ به رويداد كليك تنظيم نمايم. رويداد create
```
خيلي مفيد نيست و كاري كه قرار است انجام دهد را به صورت عادي هم مي توان انجام داد.

#### **ايجاد انواع متفاوت دكمه**

متد button به نوع عنصري كه روي آن اعمال ميشود حساس است. زماني كه متد button روي عناصر button، a يا عناصر input از نوع submit, reset يا button فراخواني شود رفتارش عادي است. ليست ٦٠-٢١ همهي اين عناصر را نشان ميدهد.

ليست :21-10 ايجاد دكمههاي استاندارد

```
<!DOCTYPE html>
<html>
<head>
<title>Example</title>
<script src="jquery‐2.0.2.js" type="text/javascript"></script>
<script src="jquery‐ui‐1.10.3.custom.js" type="text/javascript"></script>
<link rel="stylesheet" type="text/css" href="jquery‐ui‐1.10.3.custom.css"/>
<script type="text/javascript">
         $(document).ready(function() {
                  $('.jqButton').click(function(e) {
                            e.preventDefault();
                            $(this).button();
                  });
         });
</script>
</head>
<body>
         <form>
                   <input class="jqButton" type="submit" id="inputSubmit" value="Submit">
                   <input class="jqButton" type="reset" id="inputReset" value="Reset">
                   <input class="jqButton" type="button" id="inputButton" value="Input
                   Button">
                   <button class="jqButton">Button Element</button>
```
#### **<a class="jqButton" href="http://apress.com">A Element</a>**

</form> </body> </html>

در اين مثال من هر يك از عناصر فوق را استفاده كردم و از متد click براي انتقال به دكمه UI jQuery بهره بردم. اثر آنرا در شكل ٧–٢١ ببينيد.

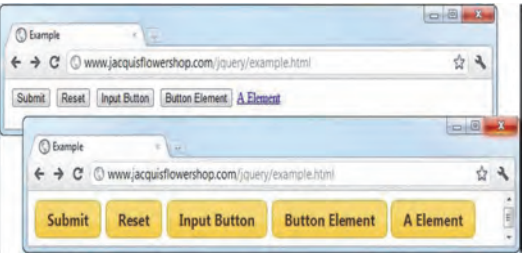

**شكل 7- :21 ايجاد دكمههاي استاندارد UI jQuery**

#### **ايجاد يك دكمه وضعيتي**

اگر متد button را روي عنصر input از نوع checkbox فراخواني كنيد آنگاه يك دكمه وضعيتي بدست ميآوريد. دكمه وضعيتي درهنگام كليك شدن، روشن و خاموش ميشود. (همان تيک خوردن و نخوردن در وضعيت اصلي).

ليست :21-11 اعمال *UI jQuery* روي چك باكس

```
<!DOCTYPE html>
<html>
<head>
<title>Example</title>
<script src="jquery‐2.0.2.js" type="text/javascript"></script>
<script src="jquery‐ui‐1.10.3.custom.js" type="text/javascript"></script>
<link rel="stylesheet" type="text/css" href="jquery‐ui‐1.10.3.custom.css"/>
<script type="text/javascript">
         $(document).ready(function() {
                  $('.jqButton').button();
         });
</script>
</head>
<body>
         <form>
                   <input class="jqButton" type="checkbox" id="toggle">
                   <label for="toggle">Toggle Me</label>
         </form>
</body>
</html>
براي ايجاد يك دكمه UI jQuery از چك باكس بايد يك عنصر input داشته باشيد و با عنصر label منطبق سازيد. 
UI jQuery يك دكمه ايجاد ميكند كه شبيه دكمه اصلي است. اما در هنگام كليك روي آن وضعيت آن
                                              روشن/خاموش مي شود. نتيجه كار را در شكل ٨-٢١ ببينيد.
```
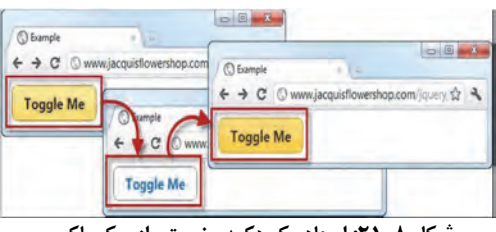

**شكل 8- :21 ايجاد يك دكمه وضعيتي از چك باكس**

بخاطر داشته باشيد كه UI jQuery اصل عنصر را تغيير نميدهد. بنابراين چك باكس هنوز همان رفتاري دارد كه مرورگر آن را درون فرم مي بيند. تغيير وضعيت با استفاده از صفت checked منعكس شده است.

#### **ايجاد يك مجموعه دكمه**

با استفاده از متد buttonset دكمههاي UI jQuery از عناصر دكمههاي راديويي را ميتوانيد بسازيد.

```
ليست ١٢-٢١: ايجاد يك مجموعه دكمه
```

```
<!DOCTYPE html>
<html>
<head>
<title>Example</title>
<script src="jquery‐2.0.2.js" type="text/javascript"></script>
<script src="jquery‐ui‐1.10.3.custom.js" type="text/javascript"></script>
<link rel="stylesheet" type="text/css" href="jquery‐ui‐1.10.3.custom.css"/>
<script type="text/javascript">
         $(document).ready(function() {
                  $('#radioDiv').buttonset();
         });
</script>
</head>
<body>
         <form>
                  <div id="radioDiv">
                                    <input type="radio" name="flower" id="rose" checked />
                           <label for="rose">Rose</label>
                           <input type="radio" name="flower" id="lily"/><label
                          for="lily">Lily</label>
                          <input type="radio" name="flower" id="iris"/><label
                          for="iris">Iris</label>
                  </div>
         </form>
</body>
</html>
```
توجه كنيد كه عنصر div) شامل چندين عنصر راديويي) را بكار بردم و متد buttonset را روي آن فراخواني كردم. متد button را روي عناصر input خاص نميتوان فراخواني كرد. اثر متد buttonset را در شكل 9- 21 ميبينيد.

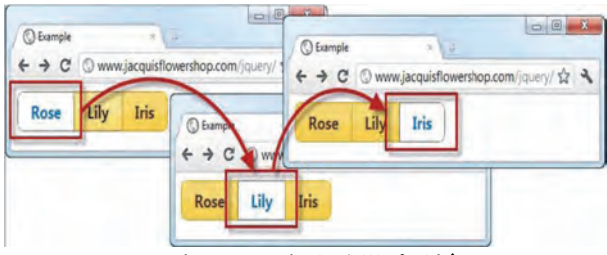

**شكل 9- :21 ايجاد يك مجموعه دكمه**

مانند دكمههاي راديويي كه يك دكمه ميتواند انتخاب ميشود، در اينجا به شما اجازهي كليك يك دكمه را ميدهد و اين با اصل دكمه در تضاد است. توجه كنيد كه UI jQuery در فضاهايي كه دكمهها به هم ميرسند با اعمال سبكهاي متفاوت، لبهها را به هم مي چسباند. در شكل ١٠-٢١ با دقت بيشتري اين امر نشان داده شده است.

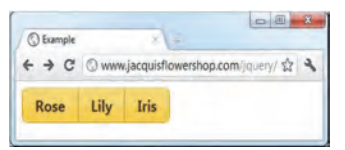

**شكل :21-10 سبك UI jQuery روي مجموعه عناصر**

#### **ساخت مجموعه دكمه از دكمههاي عادي و منظم**

از متد buttonset روي هر عنصري كه متد button روي آن قابل اعمال است، ميتوانيد استفاده نماييد. اين همان اثر ظاهري دكمههاي راديويي را دارد ولي اثر رفتاري آنرا ندارد. ليست 21-13 استفاده از متد buttonset را نشان مے ،دھد.

```
ليست :21-13 ايجاد يك مجموعه دكمه از دكمههاي عادي
```

```
<!DOCTYPE html>
<html>
<head>
<title>Example</title>
<script src="jquery‐2.0.2.js" type="text/javascript"></script>
<script src="jquery‐ui‐1.10.3.custom.js" type="text/javascript"></script>
<link rel="stylesheet" type="text/css" href="jquery‐ui‐1.10.3.custom.css"/>
<script type="text/javascript">
         $(document).ready(function() {
                   $('#radioDiv').buttonset();
         });
</script>
</head>
<body>
         <form>
                   <div id="radioDiv">
                            <input type="submit" value="Submit"/>
                            <input type="reset" value="Reset"/>
                            <input type="button" value="Press Me"/>
                            <a href="http://apress.com">Visit Apress</a>
                   </div>
```
</form>

</body> </html>

در شكل 21-11 عناصر ورودي كه در عنصر div آمده و تشكيل دكمه دادهاند و لبههايشان به هم چسبيده است به خوبي نشان داده شده است.

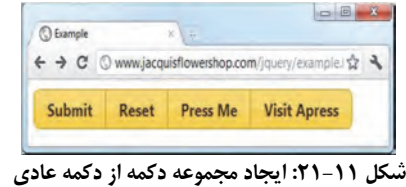

نكته: از اين تكنيك با دقت استفاده كنيد. ميتوان براي كاربر گيجكننده باشد؛ به ويژه اگر در جايي ديگر از سند از اين دكمههاي راديويي استفاده كرده باشيد.

### **استفاده از نوار پيشرفت UI jQuery**

اينك كه از دكمهها براي فهم ساختار ويجت UI jQuery استفاده كردهايد، ميتوانيد كنكاش در ديگر ويجتهاي UI jQuery را آغاز كنيد. كار را با نوار پيشرفت كار آغاز ميكنيم.

نوار پيشرفت كار اجازه ميدهد تا پيشرفت كار كاربر در تكميل يك وظيفه را نمايش دهيد. پيشرفت كار تنها روي وظايف معين و پايان پذير طراحي شده است و جايي كه بتوانيد به كاربر اين پيشرفت را بصورت درصد بيان كنيد. زماني كه ديدي دربارهي اتفاقات در ادامه كار را نداريد و تنها به كاربر مي توانيد بگوييد منتظر باشد، انتخاب ديگر وظايف نامعين است.

**نمايش اطلاعات مفيد پيشرفت كار** 

قوانين خاصي دربارهي چگونگي استفاده از ويجتها در برنامههاي كاربردي وب وجود ندارد. اما انتظارات كاربر در مواردي مانند پيشرفت كار با توجه به استانداردهاي سيستم عاملهايي مانند ويندوز شكل گرفته است. براي كمك به كاربر درباره احساس پيشرفت كار، 2 قانون وجود دارد. نخست تنها افزايشها را نشان دهد و در زماني كه مثلا بيش از حدانتظار پيشرفت نشان داده شده، آنرا كاهش ندهد. نوار پيشرفت كار، حدي از كار كه كامل شده است را نشان ميدهد. زمان باقي مانده تخمين زده نميشود. اگر مسيرهاي متفاوتي براي نشان دادن ادامه كار وجود دارد، بدبينانهترين حالت انتخاب شود. حتي از جهشهاي بزرگ نيز ميتوانيم استفاده كنيم.

دوم نوار پيشرفت كار بيش از يك بار گردش نداشته باشد. اگر اطلاعات كافي درباره اتمام كار نداريد از نمونه نامعين استفاده كنيد و وقتي پيشرفت نزديك 100 درصد شد كاربر انتظار دارد كه كار تمام شده باشد و اگر دوباره نوار پيشرفت كار از ابتدا آغاز كند، كاربر گيج ميشود و ديگر اين پيشرفت كار بيمعني است.

#### **ايجاد نوار پيشرفتكار**

يك نوار پيشرفتكار را با انتخاب عنصر div و فراخواني متد progressbar ميتوانيد ايجاد كنيد.

```
ليست :21-14 ايجاد نوار پيشرفتكار
```

```
<!DOCTYPE html>
<html>
<head>
<title>Example</title>
<script src="jquery‐2.0.2.js" type="text/javascript"></script>
<script src="jquery‐ui‐1.10.3.custom.js" type="text/javascript"></script>
<link rel="stylesheet" type="text/css" href="jquery‐ui‐1.10.3.custom.css"/>
<script type="text/javascript">
         $(document).ready(function() {
                   $('#progressDiv').progressbar({
                             value: 21
                   });
         });
</script>
</head>
<body>
         <div id="progressDiv"></div>
</body>
</html>
در اين مثال، سند شامل يك عنصر div با شناسه progressDiv است. براي ايجاد نوار پيشرفت كار بايد از يك div
خالي استفاده كنيد و اگر محتوايي داشته باشد تحت تاثير ويجت قرار ميگيرد. عنصر progressDiv را انتخاب و متد
progressbar را فراخواني مي كنيم. با ارسال شئ map پيكربندي آغازين را آماده مي كنيم. نوار پيشرفت كار ٢
                                                               تنظيم دارد كه در جدول ۴-۲۱ آمده است.
```
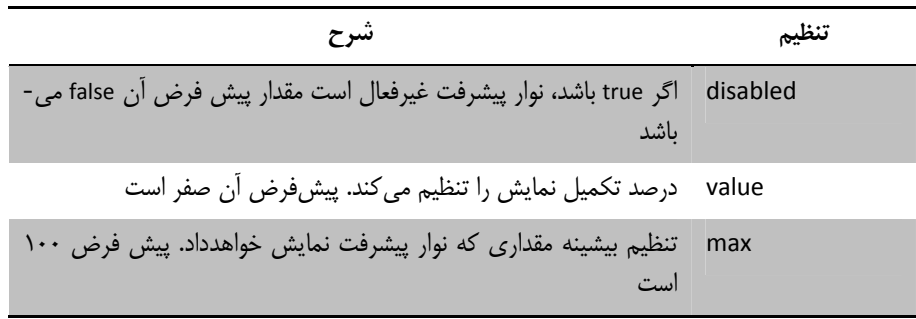

در اين مثال مقدار آغازين را 21 درصد معين كردهايم و اثر آنرا در شكل 21-12 ميبينيد.

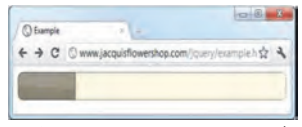

**شكل :21-12 ايجاد نوار پيشرفت** 

#### **ايجاد نوار پيشرفت نامعين**

در 1.10 UI jQuery ويجت نوار پيشرفت، پيشرفت را براي كارهاي نامعين نيز پشتيباني كردهاست. لازم است مقدار تنظيم value را بجاي عدد false قرار داد.

ليست :21-15 ايجاد نوار پيشرفت نامعين

<!DOCTYPE html> <html> <head> <title>Example</title> <script src="jquery‐2.0.2.js"></script> <script src="jquery‐ui‐1.10.3.custom.js"></script> <link href="jquery‐ui‐1.10.3.custom.css" rel="stylesheet" /> <script type="text/javascript"> \$(document).ready(function () { \$("#progressDiv").progressbar({ **value: false** }); }); </script> </head> <body> <div id="progressDiv"></div> </body> </html> نتيجه را در شكل 21-13 ميبينيد.

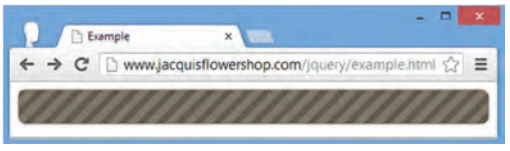

**شكل :21-13 ايجاد نوار پيشرفت نامعين**

#### **استفاده از متدهاي نوار پيشرفت**

ويجت نوار پيشرفت تعدادي متد تعريف ميكند كه از لحاظ سبكي شبيه دكمه است. به عبارت ديگر متد progressbar را فراخواني ميكنيد و با نخستين آرگومان معين ميكنيد چه ميخواهيد. جدول 5- 21 شرح اين متدهاست.

**جدول 5- :21 متدهاي نوار پيشرفت** 

| شرح                                                                   | ويژگى                        |
|-----------------------------------------------------------------------|------------------------------|
| progressbar("destroy")   عنصر HTML را به وضعيت أغازين خود برمي گرداند |                              |
| غيرفعال كردن نوار پيشرفت                                              | progressbar ("disable")      |
| فعال كردن نوار پيشرفت                                                 | progressbar ("enable")       |
| تنظیم یک یا چندین گزینه. بخش پیکربندی دکمه را ببینید                  | progressbar ("option")       |
| گرفتن یا مقداردهی مقدار نمایشی نوار پیشرفت                            | progressbar ("value", value) |